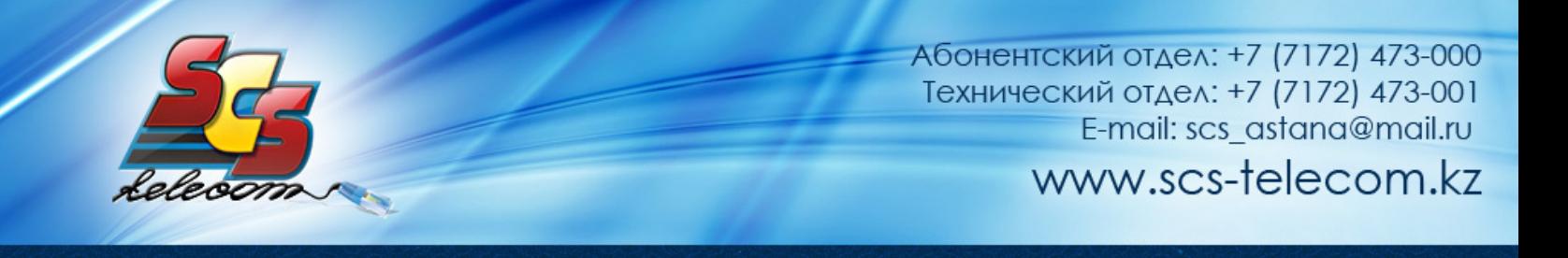

### 0B**Инструкция по настройке ADSL модема D-Link DSL-2520U**

- 1. Откройте на компьютере веб браузер, например Internet Explorer.
- 2. В строке адреса наберите 192.168.1.1

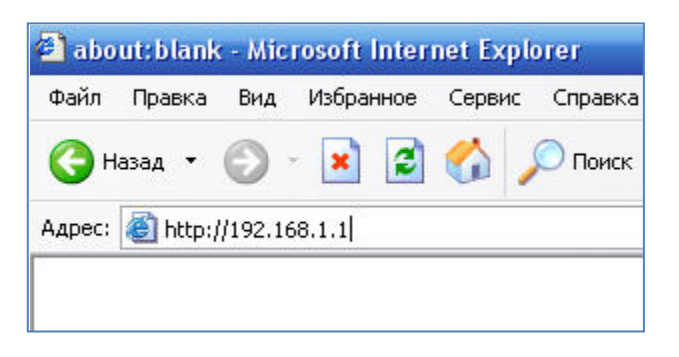

3. Появится предложение ввести пароль для входа в меню модема. Введите имя пользователя admin, пароль admin.

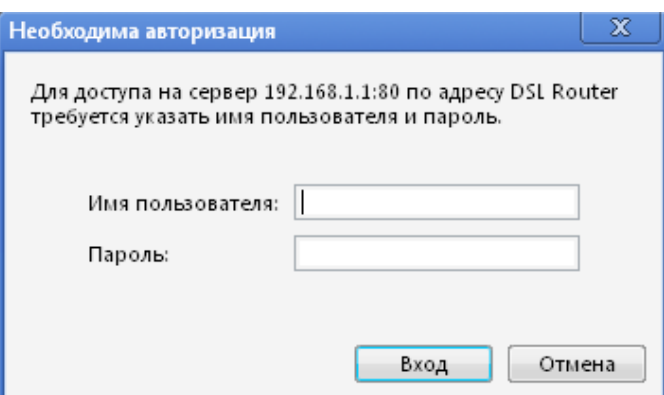

4. После этого вы увидете основную страницу веб-конфигуратора модема.

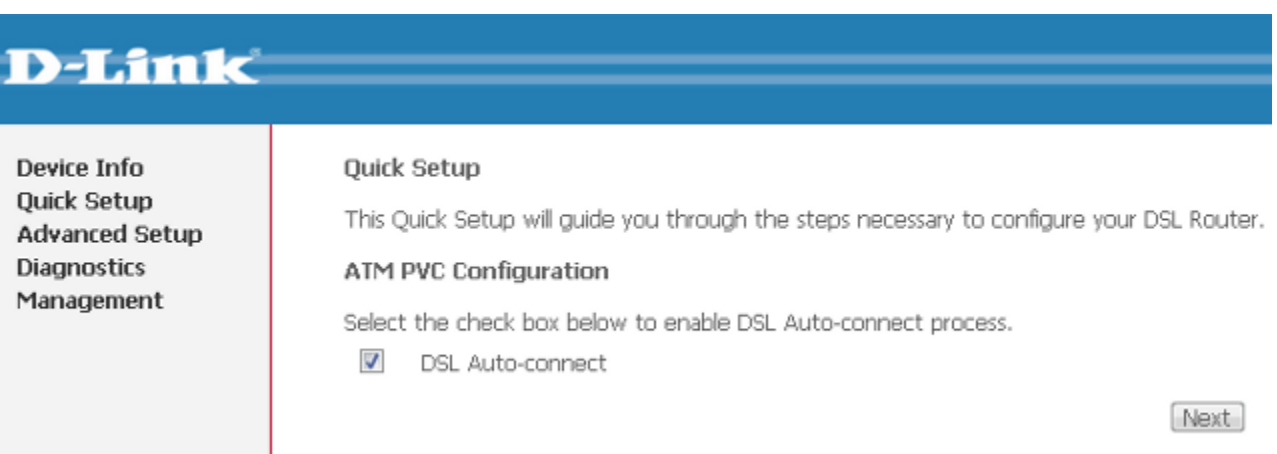

5. Для настройки интернета введите перейдите в раздел Advanced Setup-WAN

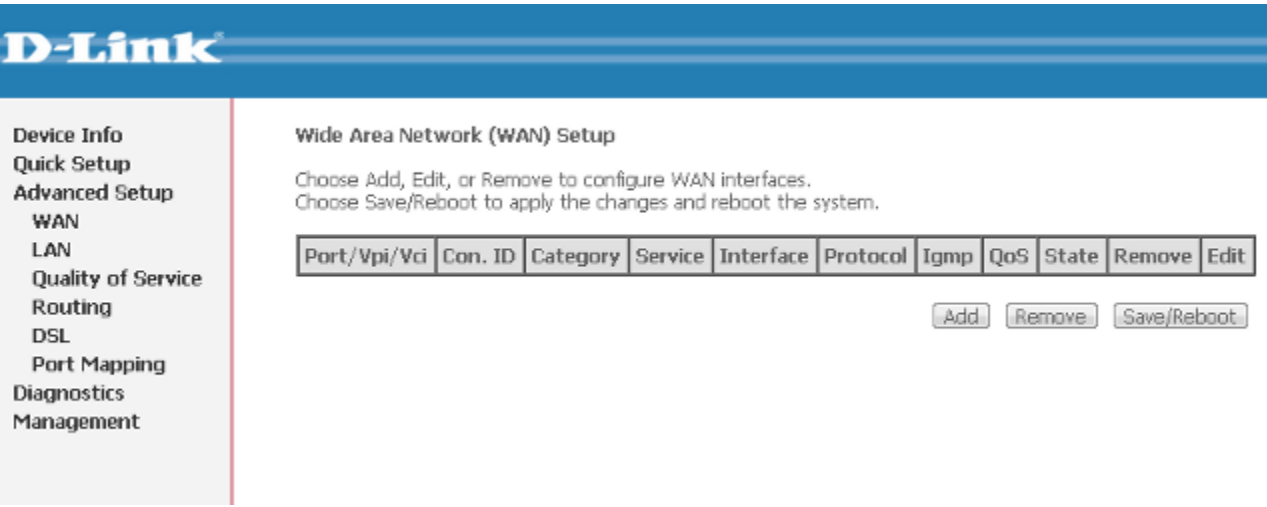

Далее нажмите кнопку Add и выставите параметры следуя слайдам:

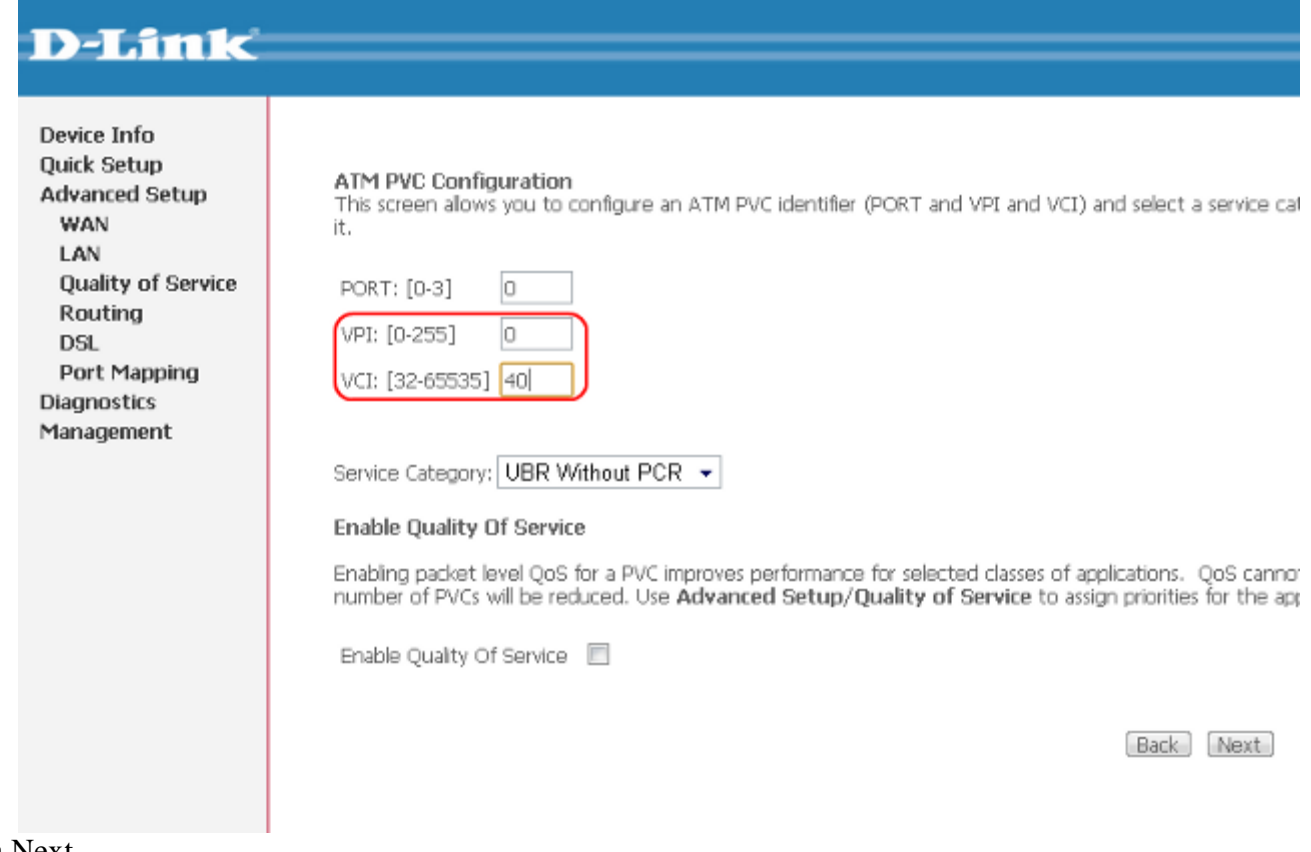

### Кнопка Next

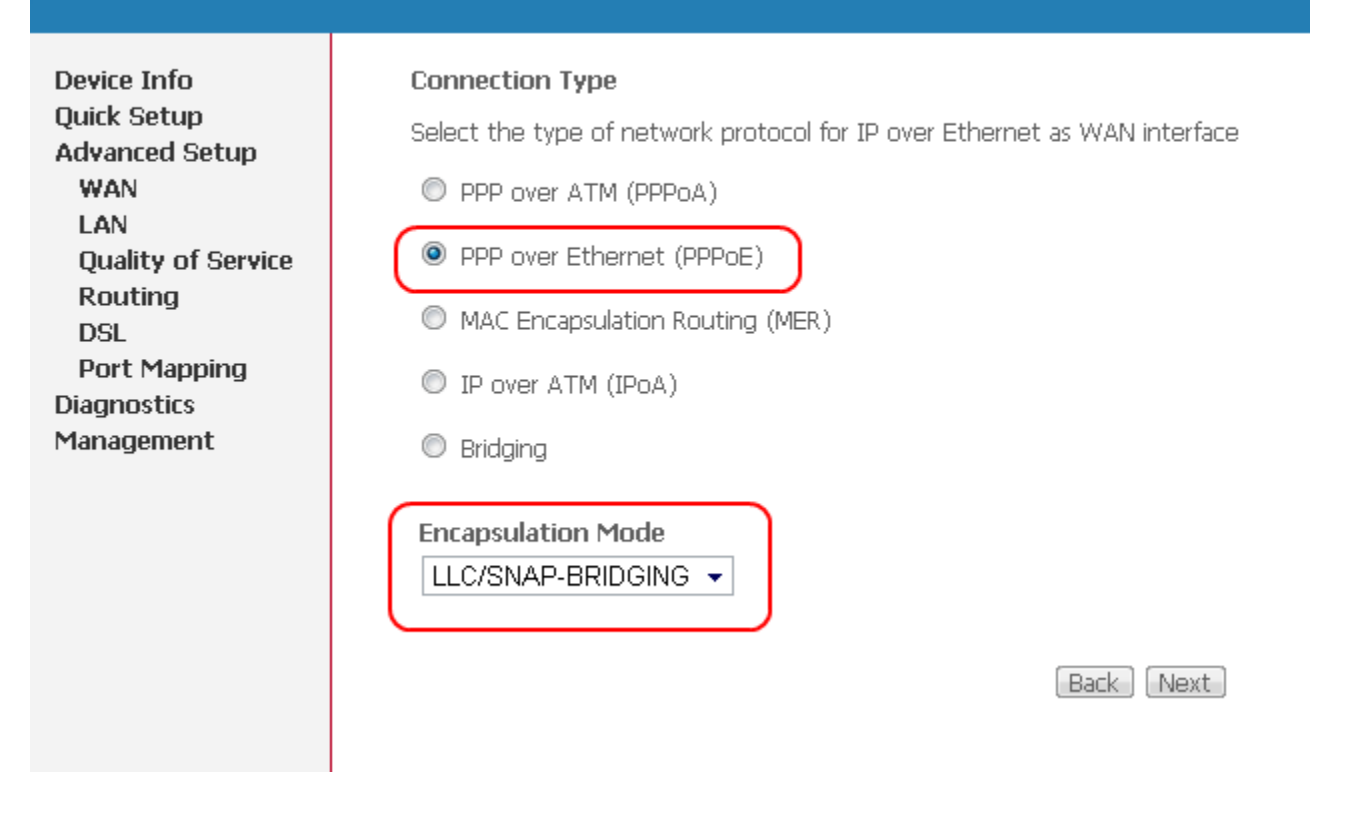

Кнопка Next

(продолжение на следующей странице)

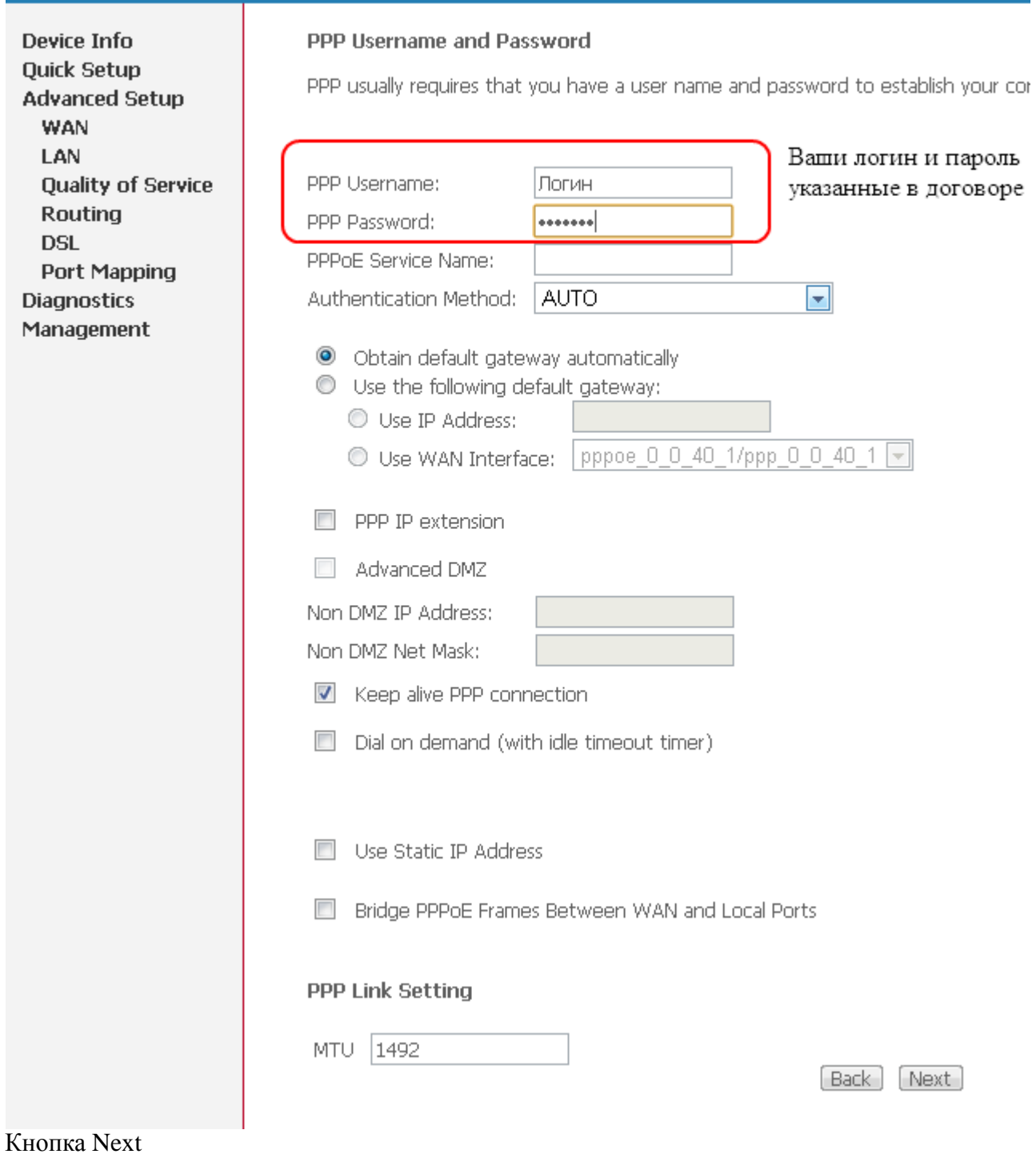

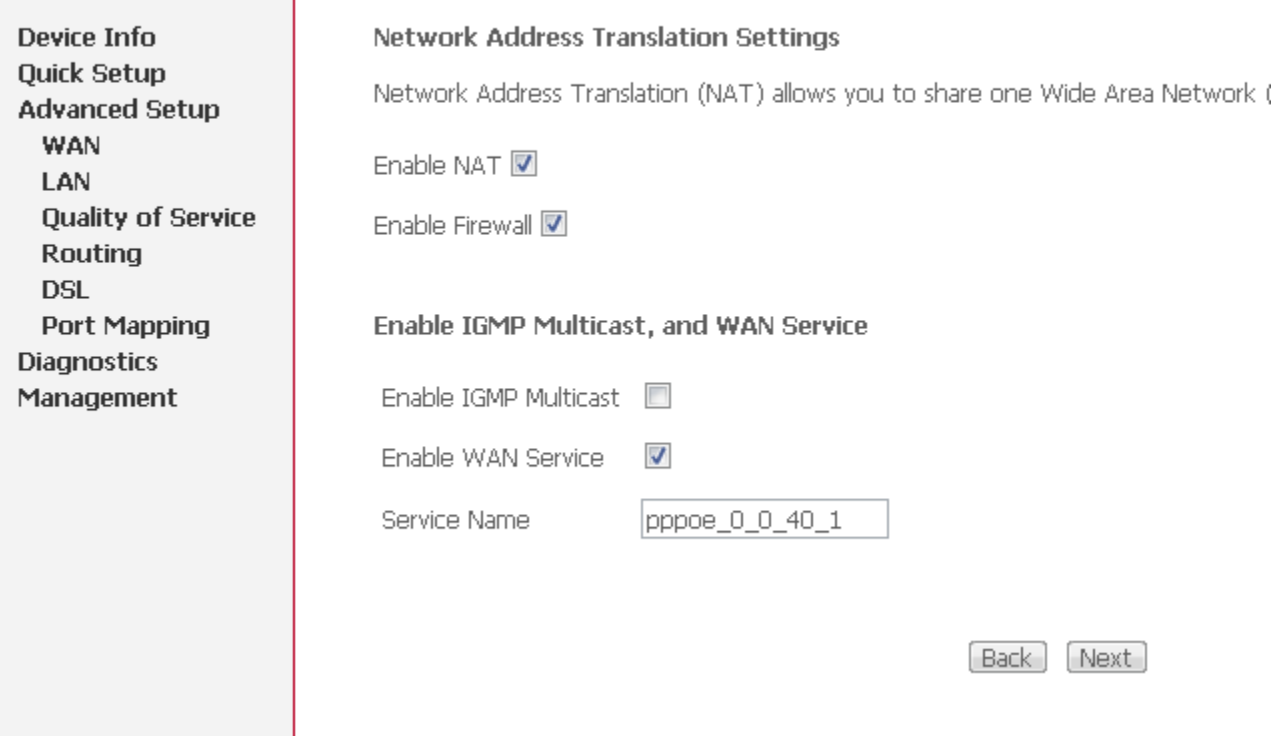

Кнопка Next

(продолжение на следующей странице)

Device Info **Quick Setup Advanced Setup** WAN LAN **Quality of Service** Routing **DSL Port Mapping Diagnostics** Management

#### **WAN Setup - Summary**

Make sure that the settings below match the settings provided by your ISP.

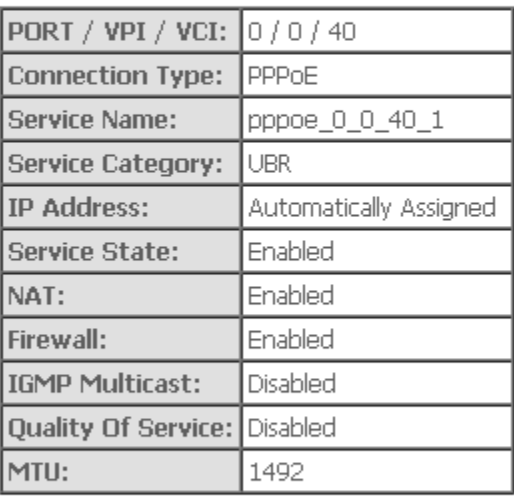

Click "Save" to save these settings. Click "Back" to make any modifications. NOTE: You need to reboot to activate this WAN interface and further configure s

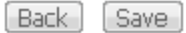

### Кнопка Next

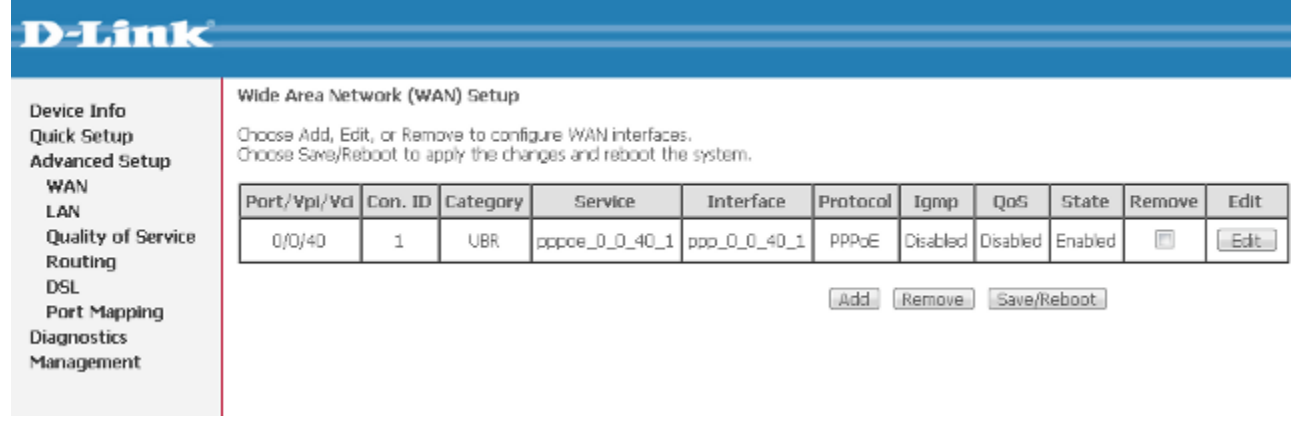

Кнопка Save/Reboot.

### 1B**Приятного использования интернета от компании SCS Telecom.**